# **Configure OSPF Routing on FTD via FDM**

### **Contents**

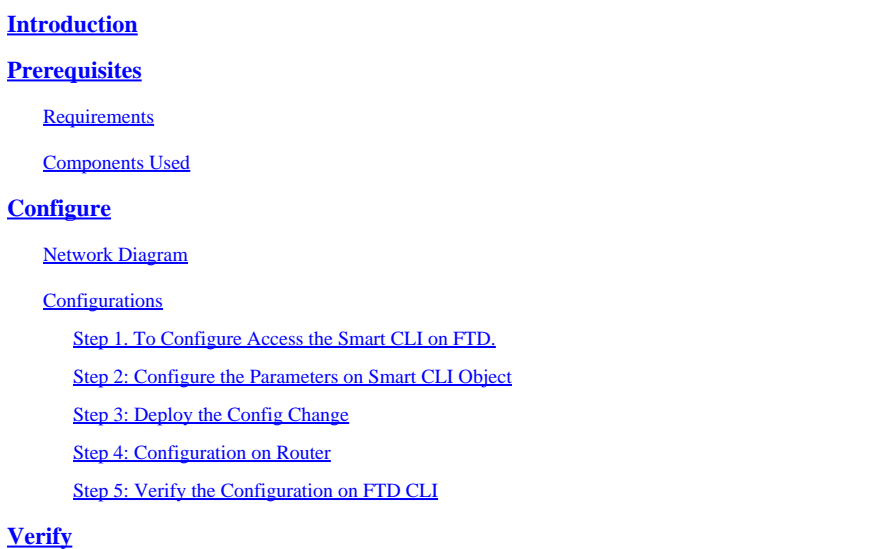

# <span id="page-0-0"></span>**Introduction**

This document describes how to configure OSPF routing on the Firepower Threat Defense (FTD) managed by the Firepower Device Manager (FDM).

# <span id="page-0-1"></span>**Prerequisites**

### <span id="page-0-2"></span>**Requirements**

Cisco recommends that you have knowledge of these topics:

- FDM
- FTD
- OSPF

#### <span id="page-0-3"></span>**Components Used**

The information in this document is based on these software and hardware versions:

- FTD version 6.4.0 or later and is managed by the FDM
- All physical and virtual platforms

The information in this document was created from the devices in a specific lab environment. All of the devices used in this document started with a cleared (default) configuration. If your network is live, ensure that you understand the potential impact of any command.

# <span id="page-1-0"></span>**Configure**

#### <span id="page-1-1"></span>**Network Diagram**

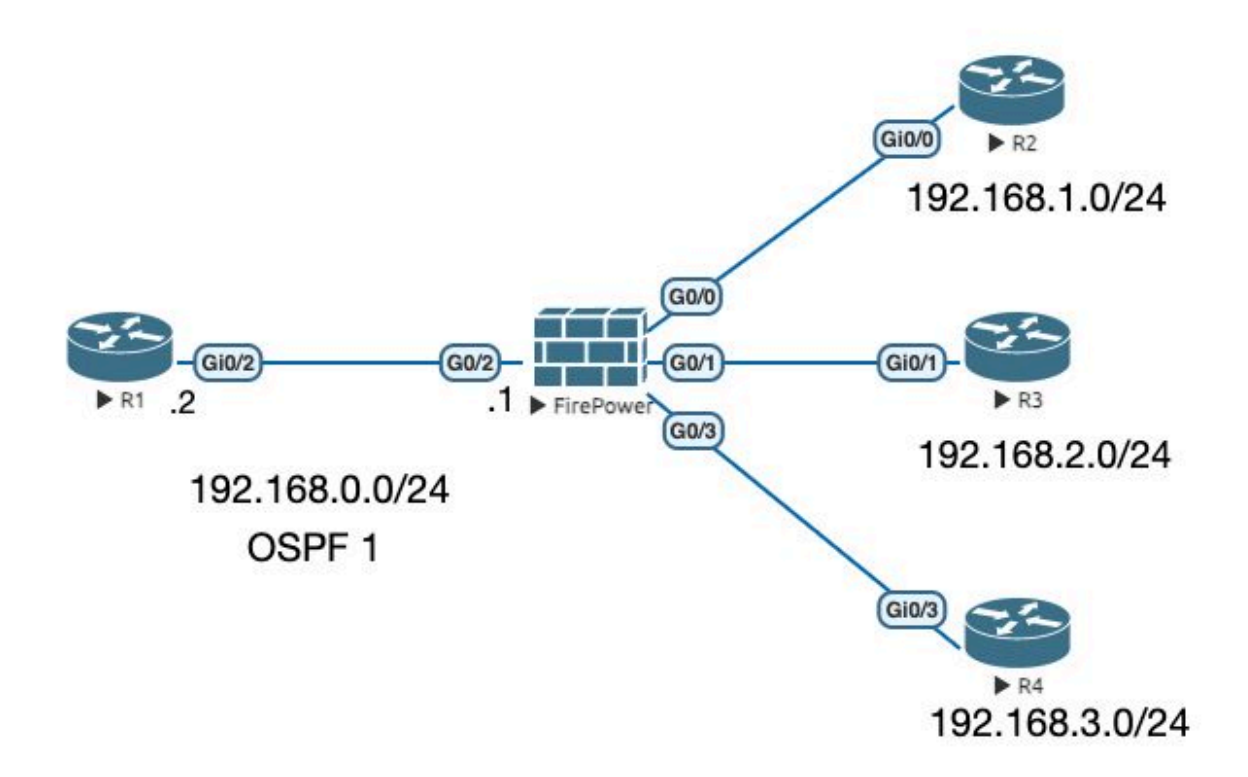

### <span id="page-1-2"></span>**Configurations**

In this scenario you are configuring OSPF on the FTD and R1 router of Network Diagram. You are configuring OSPF on FTD and Router for 3 subnets.

#### <span id="page-1-3"></span>**Step 1. To Configure Access the Smart CLI on FTD.**

• Log into the FDM, choose Device: Firepower > Advanced Configuration > Smart CLI > Routing **> Create New > Add name > CLI Templete >OSPF**.

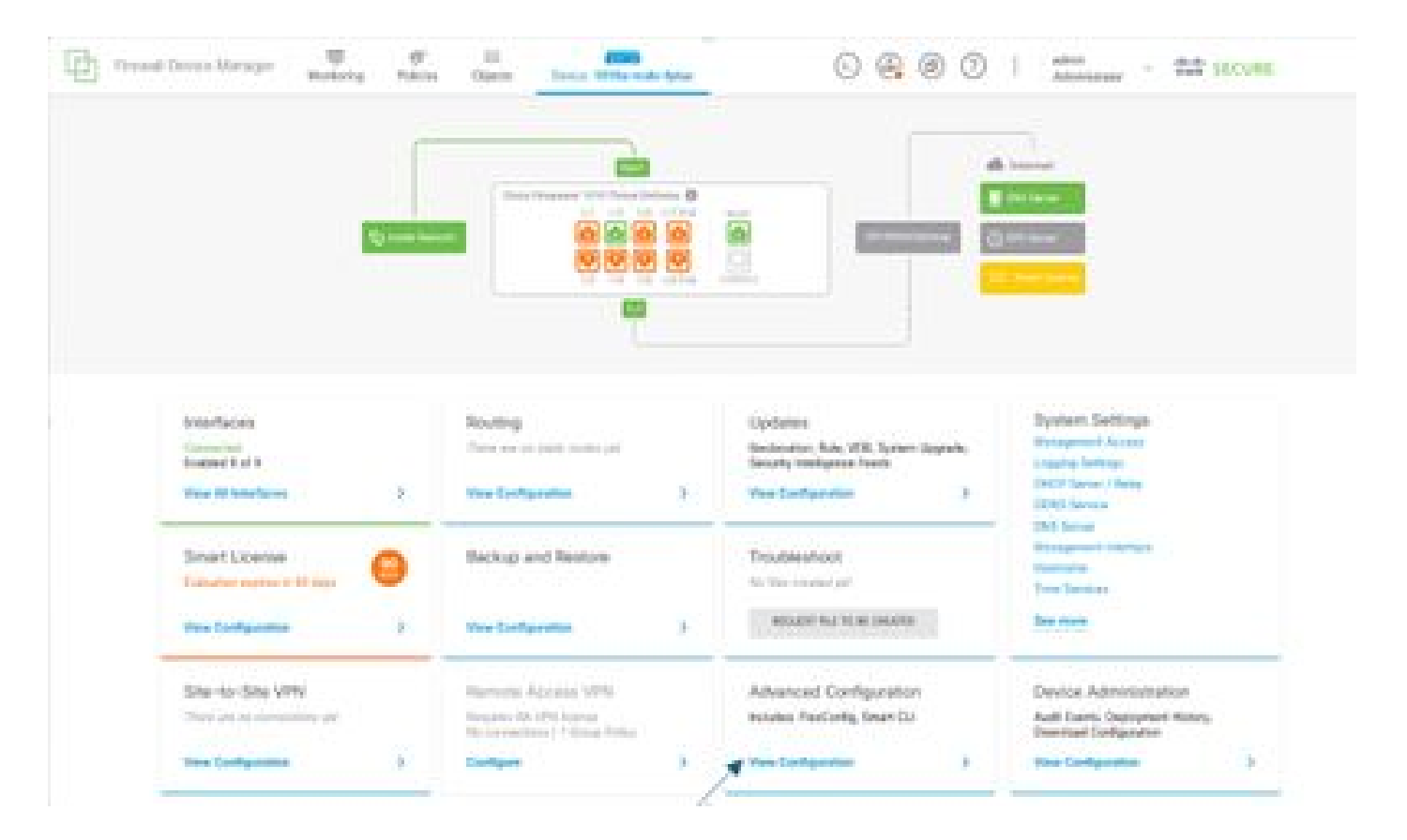

• ( Access routing section and then add with the **+** icon.)

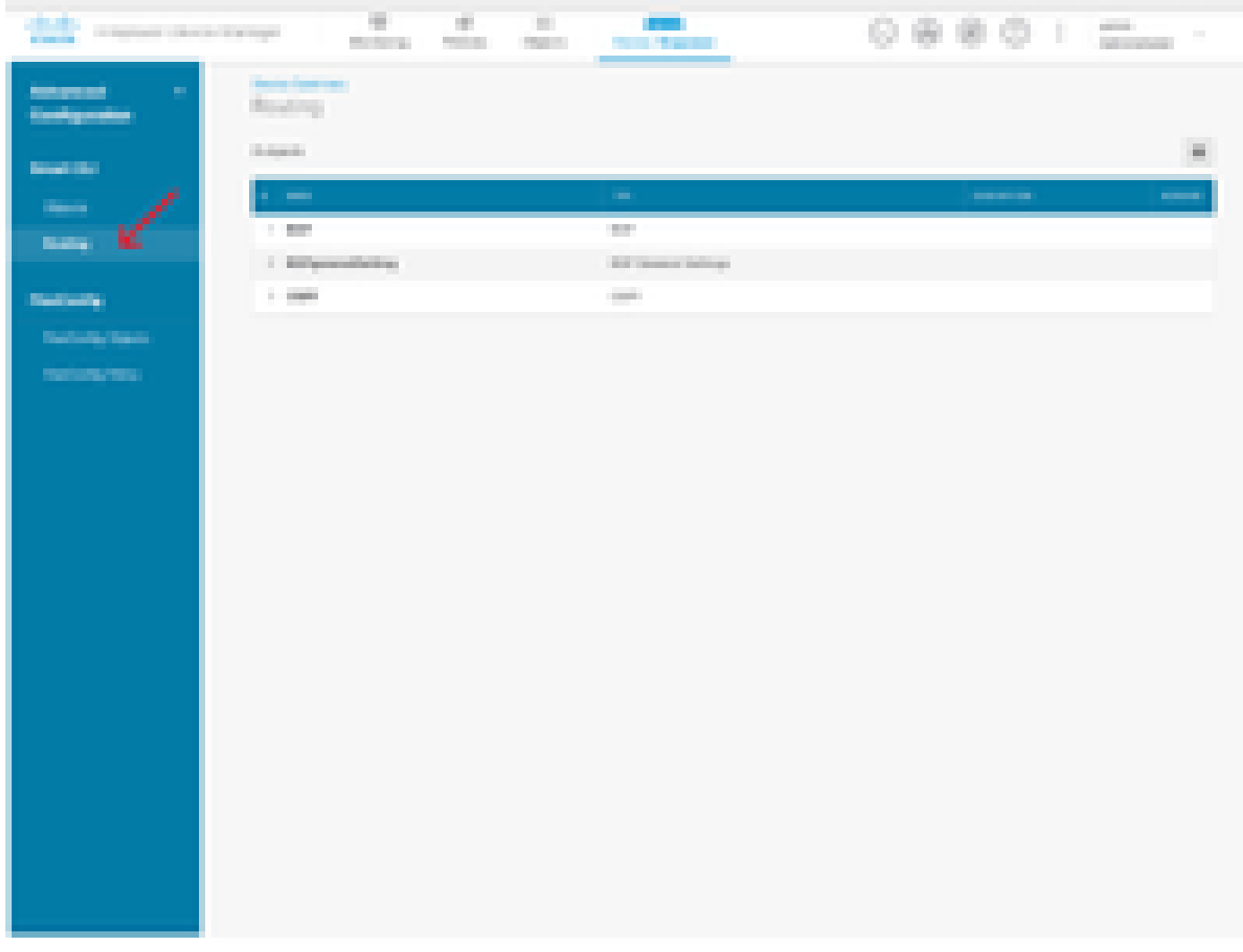

- Access each configuration template command as per the requirement of your network topology.
- The configuration in the document is completed with the referenced Network Diagram.

#### <span id="page-3-0"></span>**Step 2: Configure the Parameters on Smart CLI Object**

### Edit OSPF Object

j.

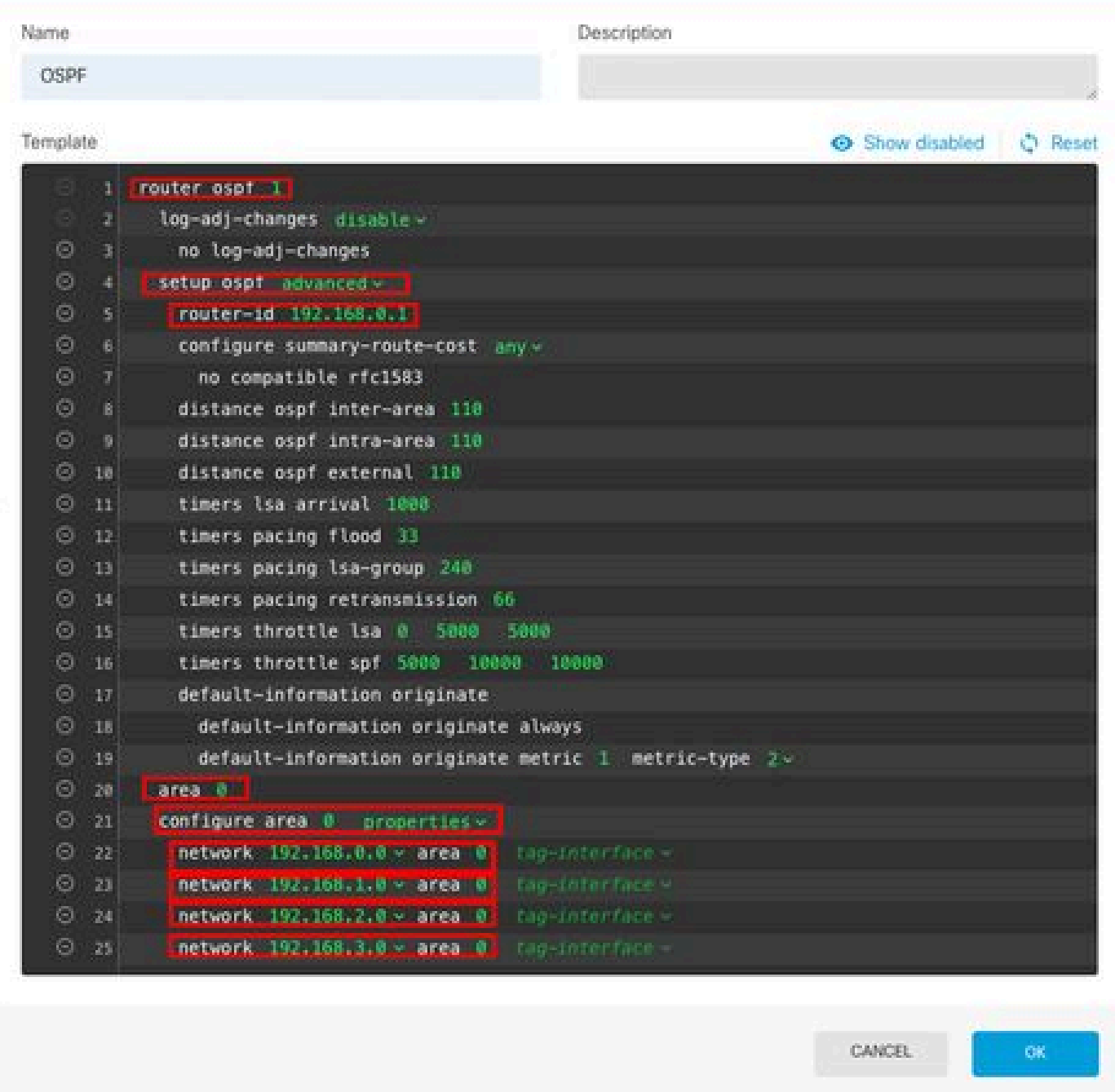

- Highlighted are the configuration changes which are to be done as per the network diagram.
- The parameters: OSPF process ID, router-id, area and the networks are being changed.

#### <span id="page-4-0"></span>**Step 3: Deploy the Config Change**

• Click on the **Deploy** icon which is indicated with an arrow in the next image.

 $\bullet$   $\times$ 

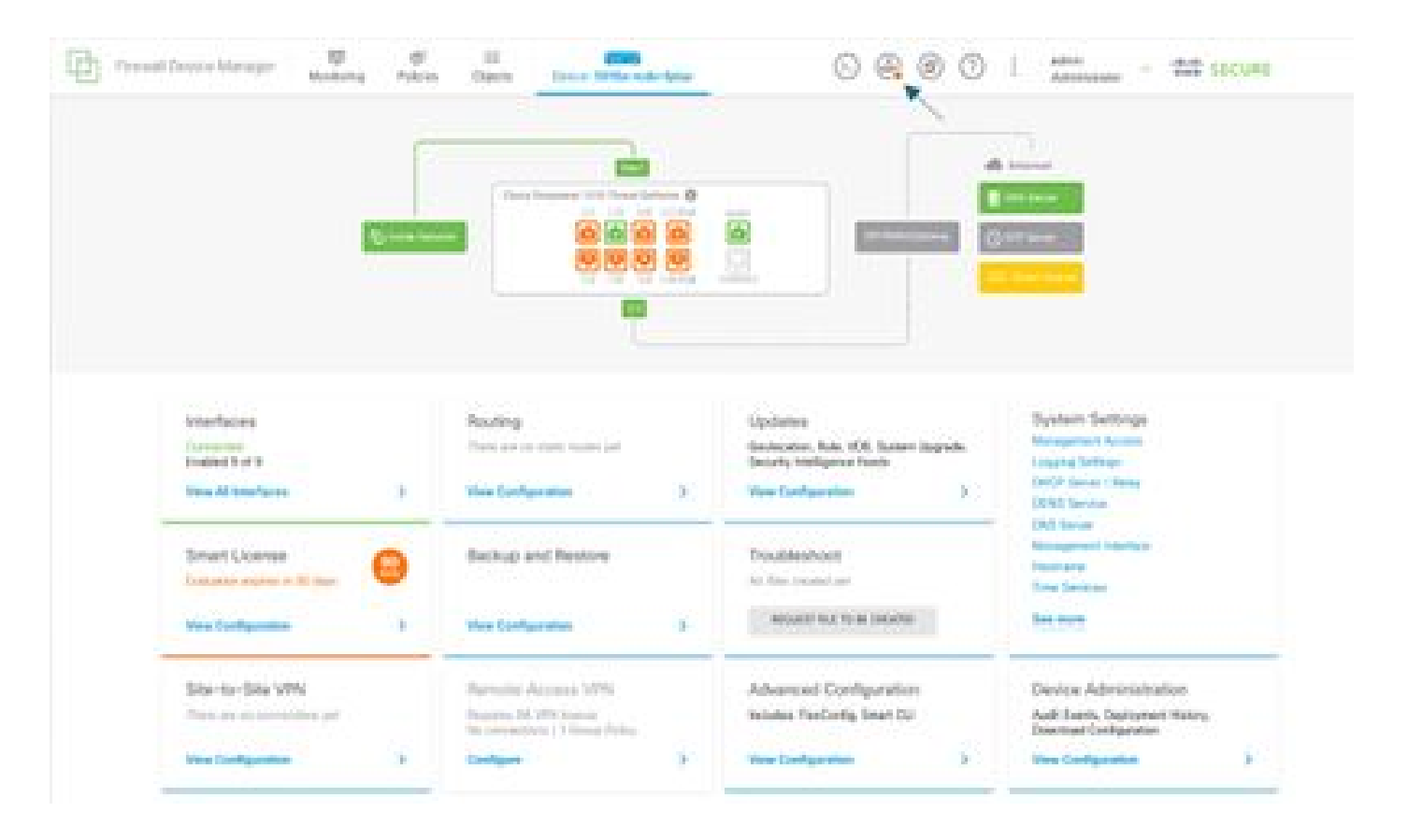

• Then Click on the **Deploy Now** tab.

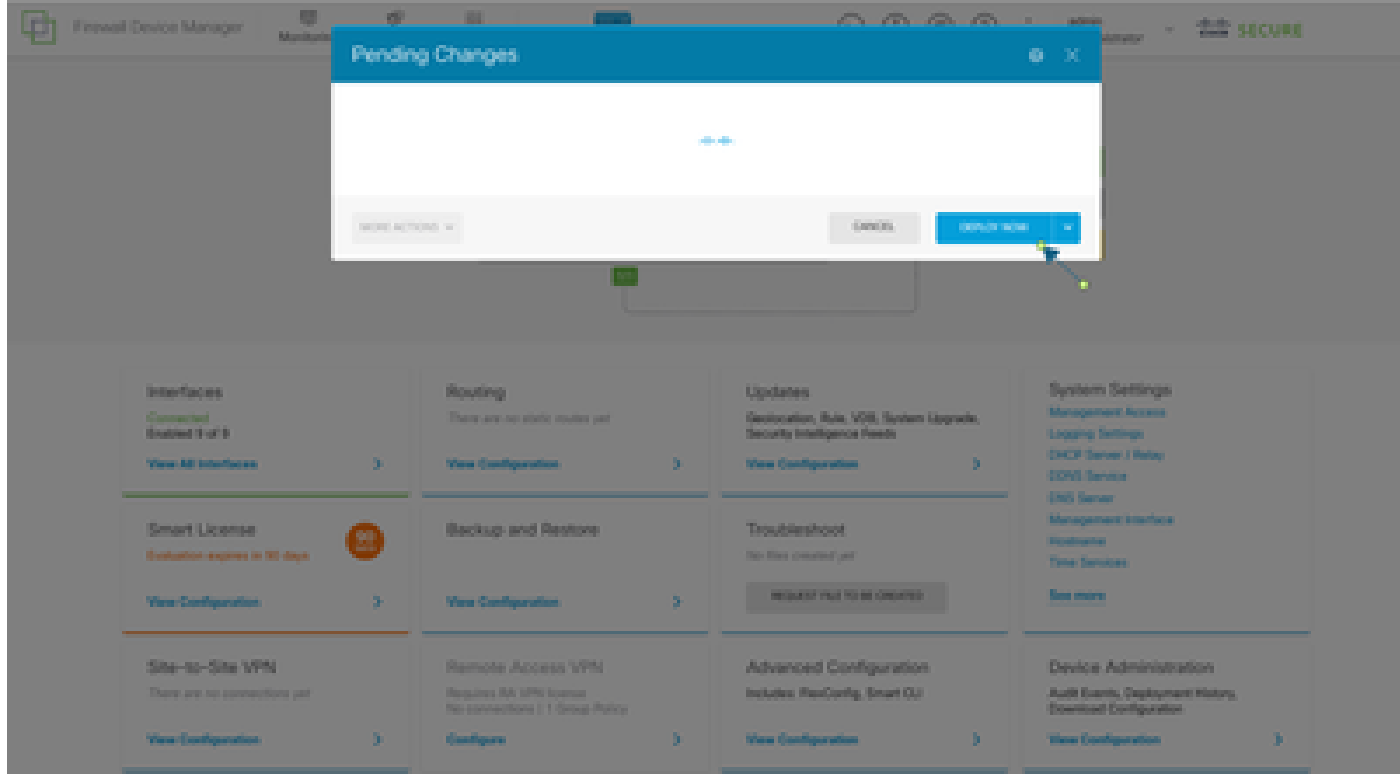

#### <span id="page-5-0"></span>**Step 4: Configuration on Router**

• Add the configuration to the router. In this scenario you are configuring on router R1 from Network Diagram. Refer the next image.

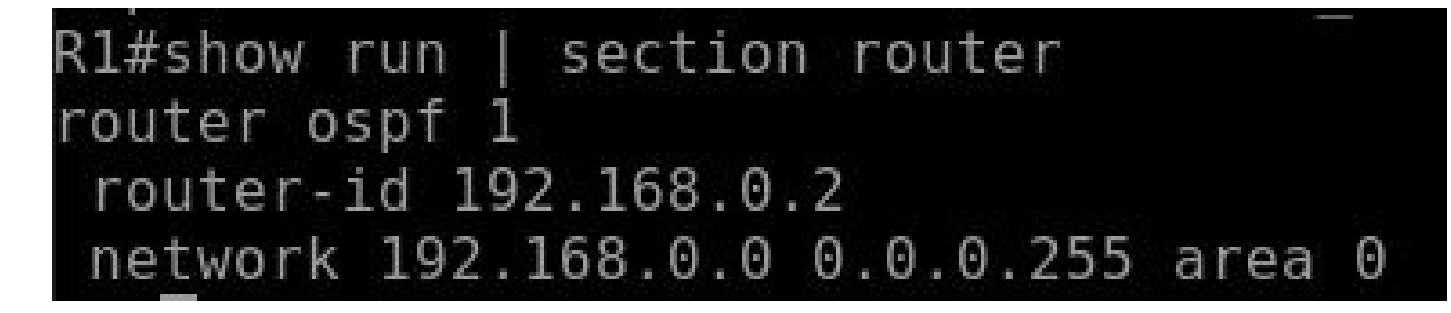

<span id="page-6-0"></span>**Step 5: Verify the Configuration on FTD CLI** 

• Verify with **show run router ospf** command on CLI.

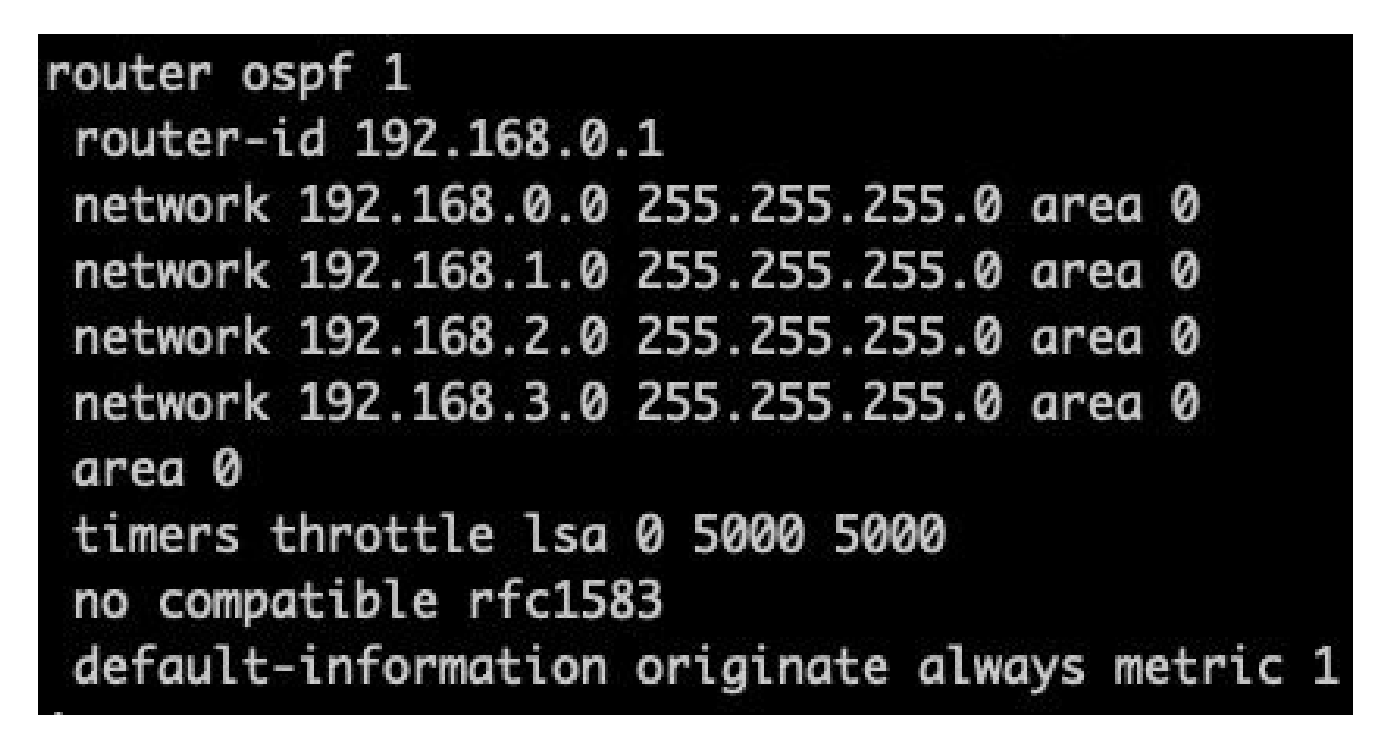

# <span id="page-6-1"></span>**Verify**

To verify on the config on FTD CLI:

- **show route** check for OSPF **O** routes being advertised.
- **show ospf neighbour**

To verify the config on Router:

- **show ip route** check for OSPF **O** routes being advertised.
- **show ip ospf neighbor**